**Digital Camera**

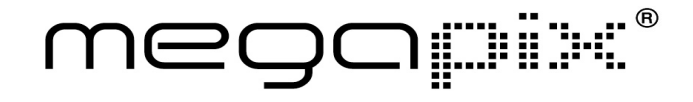

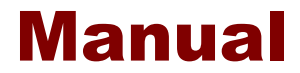

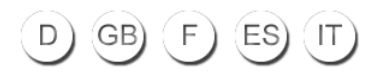

# Digital Camera

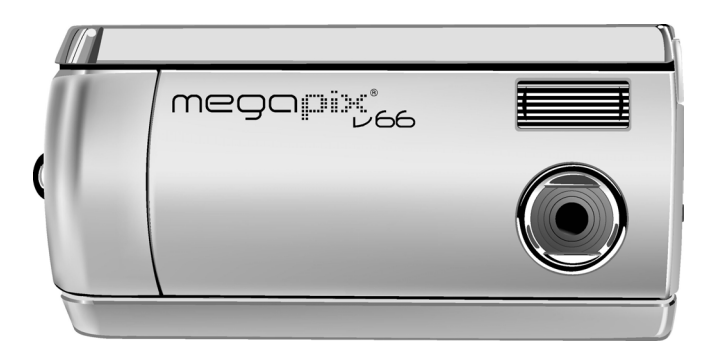

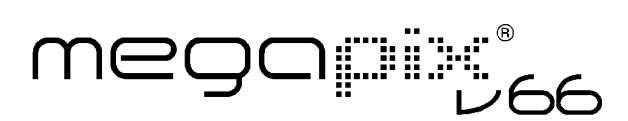

## User manual

020904

### About this Manual

This manual makes using the Digital Camera as easy as possible. Information in this document has been carefully checked for accuracy; however, no guarantee is given to the correctness of the contents. The information in this document is subject to change without notice.

#### **Convright**

(c) Copyright 2003

This document contains proprietary information protected by copyright. All rights are reserved.

#### **Trademarks**

All trademarks and registered trademarks are the property of their respective owners.

# **Table of Contents**

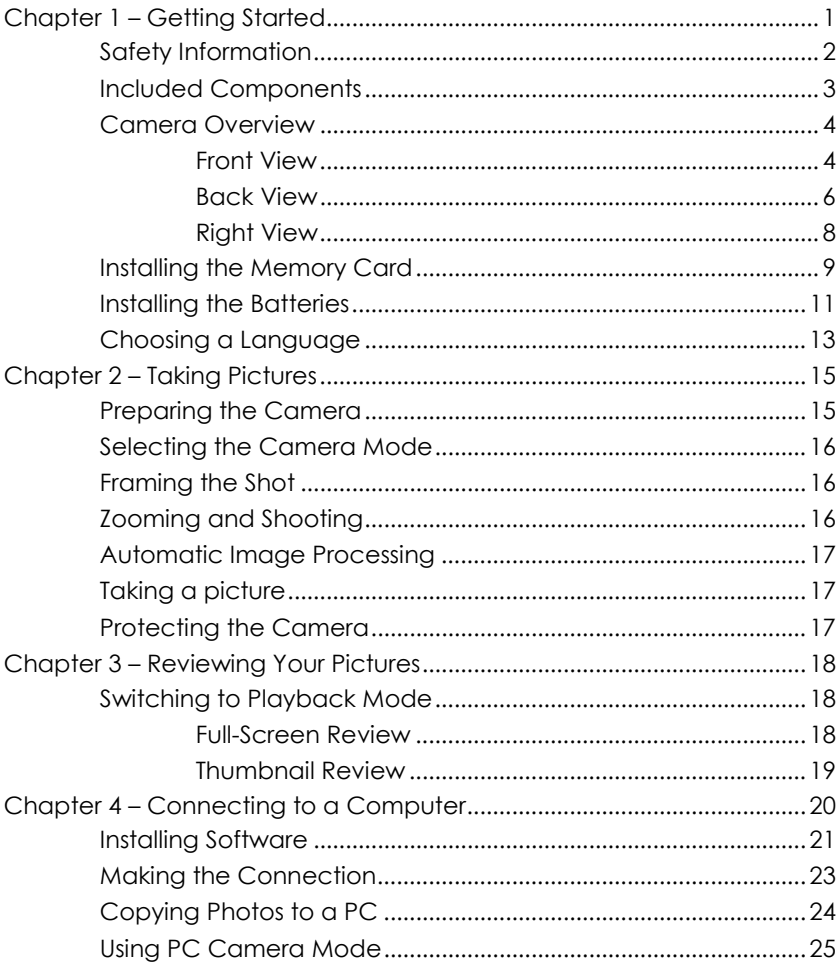

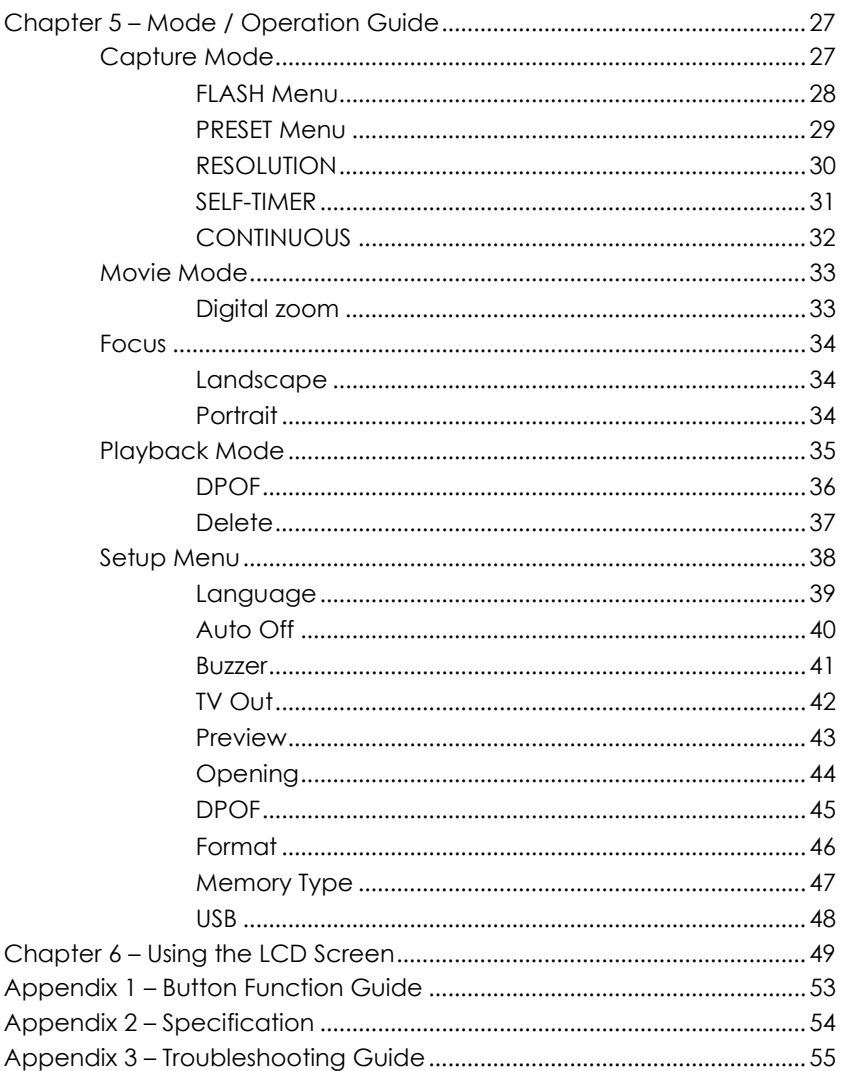

# Chapter 1 – Getting Started

This chapter describes the features of the camera along with the components, a camera overview, and instructions on getting started.

#### **Features**

- Digital zoom (4X)
- Up to 2048 x 1536 resolution
- Interpolated resolution up to 6.6 Megapixels (2976 x 2232)
- Video capture resolution 320x240, 15 fps, AVI format
- 1.5" TFT color screen
- USB 1.1 interface
- Built-in 8 MB flash memory
- Auto-exposure, fixed focus
- Flash modes:
	- Auto /On / Off
- White balance modes:
	- Auto / Sun / Shade / Fluorescent
- Self-Timer mode
- Full-Screen or Thumbnail Review modes
- PC camera function
- Mass storage hard disk function

## Safety Information

- 1. **Do not disassemble the camera.** Touching the product's internal parts could result in injury. In the event of a malfunction or if the camera is accidentally broken open, take the product to an authorized service center for inspection.
- 2. **Avoid contact with liquid crystal.** Should the LCD Screen break, care should be taken to avoid injury due to broken glass and to prevent the liquid crystal from touching the skin or entering the eyes or mouth.
- 3. **Do not use in the presence of flammable gas.** Using electronic equipment near flammable gas could result in explosion or fire.
- 4. **Observe proper precautions when handling batteries.** The camera uses only AA Alkaline, NiMH, or Lithium batteries. Batteries may leak or explode if handled improperly. Remove the batteries (and the memory card) from the camera if you are going to store the camera for extended periods. Ensure the camera is turned off before inserting or removing batteries. Insert batteries correctly. Do not expose batteries to flame or excessive heat. Do not immerse batteries in or expose to water. Discontinue use immediately if you notice any changes in the battery such as discoloration, deformation, or leakage.
- 5. **Observe caution when operating the flash.** Do not use the flash close to anyone's eyes. This can cause temporary damage to eyesight. Particular care should be observed when photographing infants - keep the flash at a distance of at least 1 meter from infants' eyes.

## Included Components

Your digital camera comes equipped with the following components. Please check to make sure all items are included.

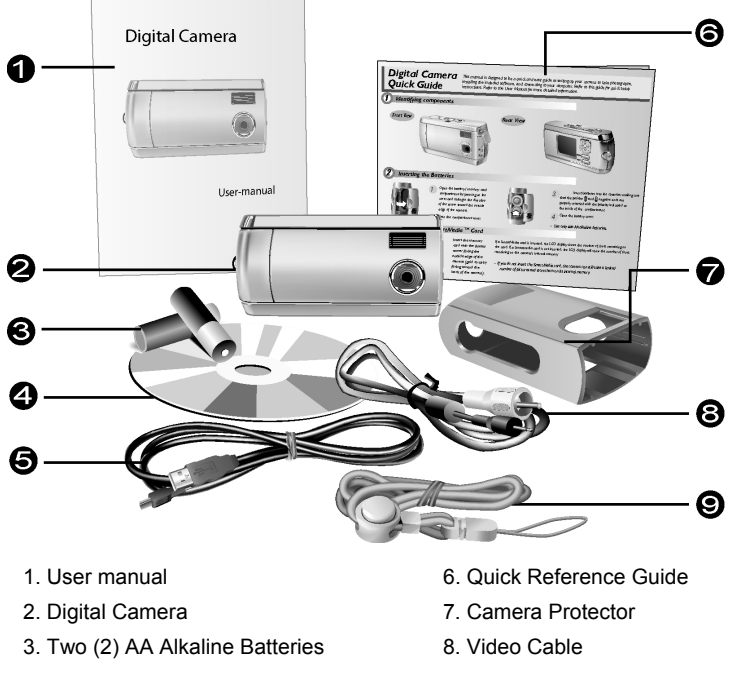

- 4. Installation CD-ROM 9. Neck Strap Loop
- 5. USB Cable

## Camera Overview

The front, rear, bottom, and top views of the digital camera are shown on the following pages. Take a moment to review these illustrations to familiarize yourself with the terms used in this manual.

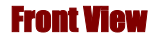

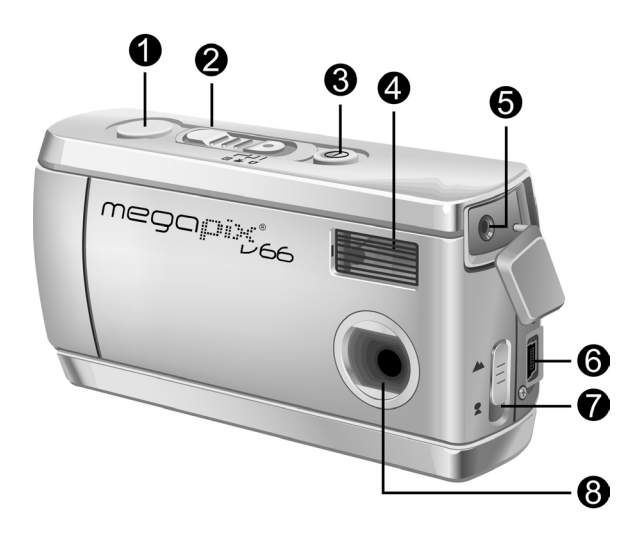

- 1. **Shutter Button:** Press this button to take pictures, or to select menu options.
- 2. **Mode Switch:** Slide to select the camera mode: Capture, Movie, or Playback.
- 3. **Power Button:** Press this button to turn on the digital camera. Press it again to turn it off.
- 4. **Built-in Flash:** The flash allows the camera to take pictures in low light conditions and can be used in bright conditions to remove unwanted shadows.
- 5. **Video Out Port:** Connect your video out cable here and the other end to your television set in order to use the television to preview your pictures.
- 6. **USB Port:** The USB (Universal Serial Bus) port is used to connect the camera to a PC as well as for transferring photos. The USB port also enables you to use the camera as a PC camera.
- 7. **Len Focus Switch:** Optimize the focus for portrait or landscape style photos.
- 8. **Lens:** The lens focuses the light onto the digital image capturing circuitry. For the best picture quality, care should be taken to ensure it remains free of dust, fingerprints, and scratches.

#### Back View

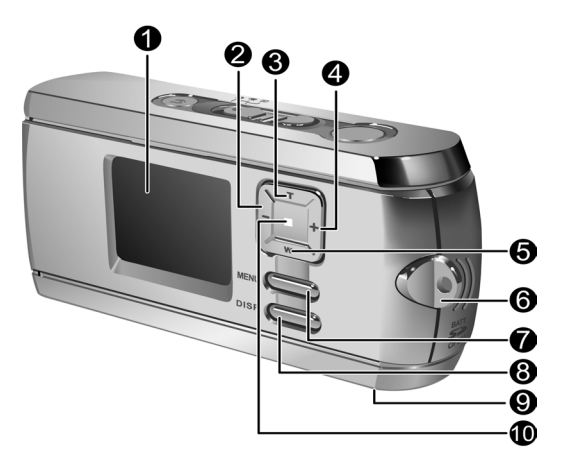

- 1. **LCD Screen:** Use the LCD Screen to preview photos. While in the Setup menu, use the LCD Screen to view configuration details.
- 2. **Left Button:** Use the Left Button to cycle to the right during picture playback. In capture mode and movie mode, use the Left Button to reduce the EV level.
- 3. **Zoom-in/up Button:** Use the Zoom-in Button to zoom-in on your subject while in Capture mode. In Playback mode, use this button to zoom-in on a photo. The Zoom-in button is also used to move up through menus.
- 4. **Right Button:** Use Right Button to cycle to the left during picture Playback. In capture mode and movie mode, use the Right Button to increase the EV level.
- 5. **Zoom-out/down Button:** Use the Zoom-out Button to zoom-out on your subject while in Capture mode. In Playback mode, use this button to Zoom-out and switch between Thumbnail Review and Full-Screen modes. The Zoom-out button is also used to move down through menus.
- 6. **Neck Strap Loop:** Use the Neck Strap Loop to fix the neck strap to the camera for easy carrying.
- 7. **MENU Button:** Use the MENU Button to enter the menu system.
- 8. **DISP Button:** Use the DISP Button to cycle through the various display options: LCD, backlight, and status information all turned on; LCD and backlight on but no status information; LCD off.
- 9. **Tripod Connector:** Use the Tripod Connector to fix the camera to a tripod. This optional accessory is used to hold the camera still. It is especially useful for taking low light night pictures.
- 10. **Power LED:** Indicates the power status. In Playback and Movie mode, the power LED is always on. When using the flash in Capture mode, the LED blinks once every second until the flash is fully charged.

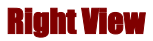

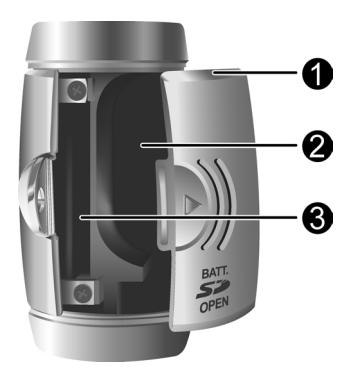

- 1. **Battery / Memory Card Cover:** Opens to allow access to the battery chambers as well as the memory card slot.
- 2. **Battery Chamber:** Takes two AA Alkaline, NiMH, or Lithium batteries.
- 3. **Memory Card Slot:** Accepts an MMC or SD Card to store images. For more information, see Memory Type on page 47.

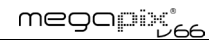

## Installing the Memory Card

#### **To install the memory card:**

1. Turn off the camera.

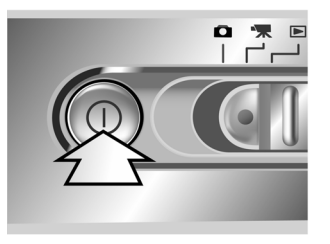

2. Open the battery / memory card compartment by pressing the cover and sliding it in the direction of the arrow as shown.

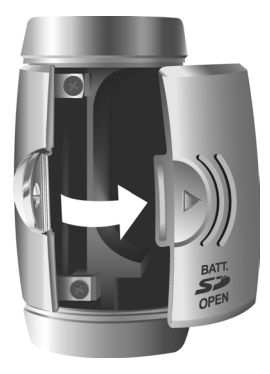

3. Insert the memory card with the notched corner facing the outside edge of the camera (gold circuitry facing toward the back of the camera).

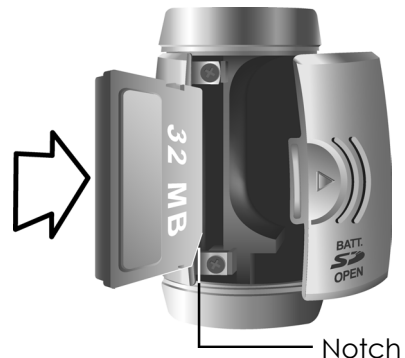

4. Close the battery / memory card cover.

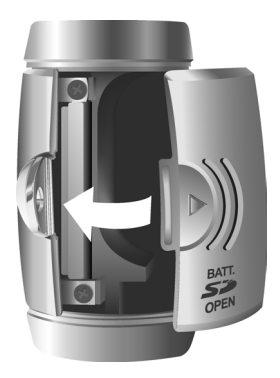

## Installing the Batteries

#### **To install or replace the batteries:**

1. Turn off the camera.

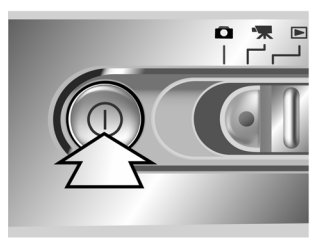

2. Open the battery compartment on the bottom of the camera by pressing the cover and sliding it in the direction of the arrow as shown.

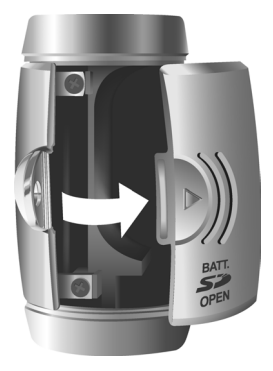

#### megapix°

3. Insert the batteries into the chamber making sure that the positive  $\bigoplus$  and negative  $\bigoplus$  ends are properly oriented, as indicated by the battery icons in the compartment.

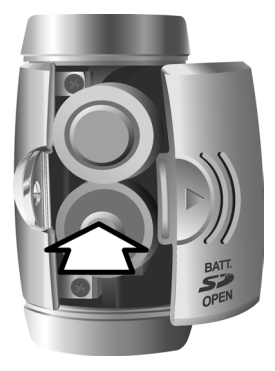

4. Close the battery cover.

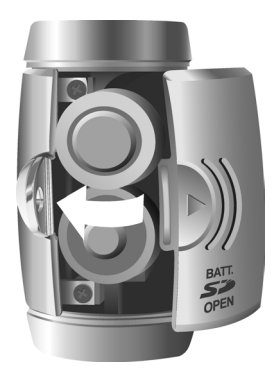

## Choosing a Language

The digital camera can display text in English, Spanish, German, French, Italian, Dutch, Chinese, and Japanese.

#### **To select a different language:**

1 Turn the camera on.

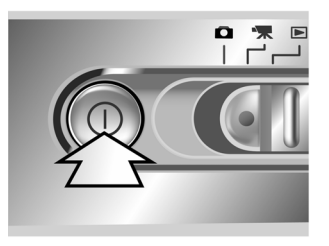

- 2. Press the MENU Button to display the menu.
- 3. Use the down button (W) to select SETUP then press the right button (+) to enter the SETUP menu.

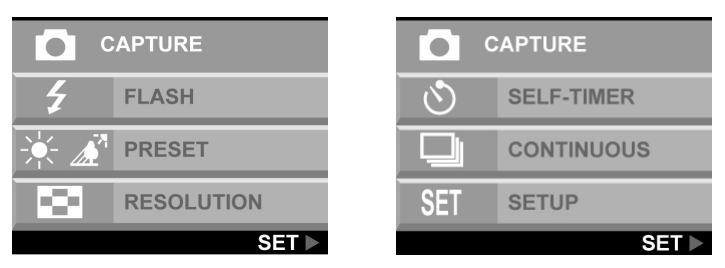

4. Use the down button (W) to select LANGUAGE and then press the right button (+).

megapix°

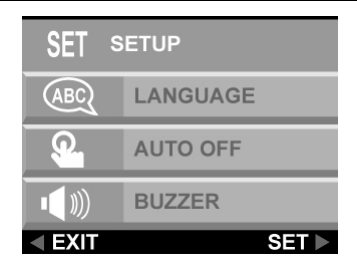

5. Use the up and down button to select the language you want to use and then press the right button to set the language.

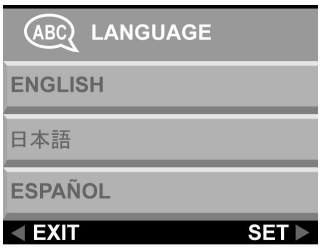

6. Press the MENU button to exit.

# Chapter 2 – Taking Pictures

This chapter shows you how to take pictures with your digital camera.

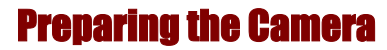

#### **To prepare the camera for taking pictures:**

You can either slide the camera into a protector or simply take the picture while the camera is in the protector.

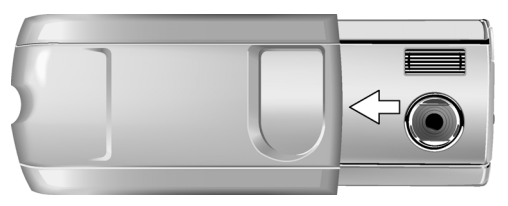

Press the power button to turn the camera on. A startup image appears on the LCD Screen.

#### **NOTES:**

- Make sure you have installed two AA batteries.
- If you want to store your photos on a flash card, make sure the card is installed before you turn on the camera. If you want to store images directly to the camera's internal memory, either remove the memory card or select INTERNAL from the Memory Type menu.

## Selecting the Camera Mode

#### **Slide the Mode Switch to the mode you wish to use.**

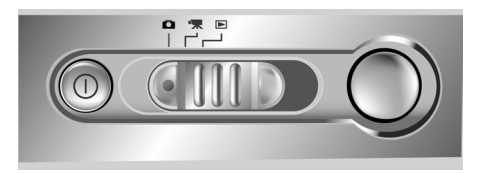

For basic "point and click" picture taking, use the Capture mode indicated by the camera icon  $\Box$ .

Adjust the white balance setting by pressing the MENU button, selecting PRESET, then selecting: AWB (Auto White Balance), SUN, FLORESCENT, or SHADE.

To use the self-timer, press the MENU button, select SELF-TIMER, and then select ON.

## Framing the Shot

Hold the camera steady to avoid taking blurry pictures. Use the LCD Screen to frame the picture.

## Zooming and Shooting

You can use the Zoom-in (T) or Zoom-out (W) buttons to narrow or widen the camera's field of view. Use the LCD Screen to preview the effects of the zoom function.

## Automatic Image Processing

The camera adjusts the shot to compensate for ambient lighting, and, in auto-flash mode, detects whether or not the flash is required.

## Taking a picture

When you are satisfied with the preview, slowly press the Shutter button. Take care not to press the Shutter button too rapidly or forcefully; otherwise, you might shake the camera and get a blurry picture as a result.

## Protecting the Camera

When you are finished taking pictures, press the power button to turn it off. Reverse the camera protector and slide the camera into the protector. The hard case will protect the camera against accidental damage of the lens, TFT LCD screen, or wear and tear on internal electronic parts.

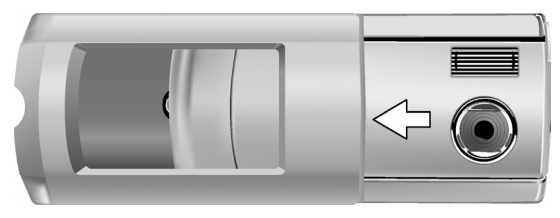

# Chapter 3 – Reviewing Your Pictures

One benefit of digital cameras is that you can immediately preview the shot you just took.

### Switching to Playback Mode

To view the pictures that you have stored in internal memory or on the SD Card, slide the Mode Switch to **Playback Mode and turn the camera on.** 

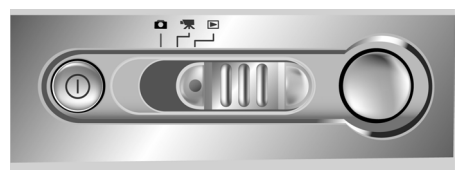

If the LCD Screen is not turned on, press the DISP Button.

#### Full-Screen Review

The default Playback method is to show each individual picture one at a time at full screen size. Press the left and right button s to cycle through the pictures you've taken.

You can also use the Zoom buttons (T)/(W) to a picture in more detail. The default zoom setting is 1.0X. Press the Zoom-in button (T) to increase the zoom ratio from 1.0X to 4.0X in 0.5X increments. Press the Zoom-out button (W) to decrease the zoom ratio.

**Note:** The digital zoom function doesn't work in 6.6 M (2976 X 2232) Economy mode.

#### Thumbnail Review

If you press the Zoom-Out button (W) when the zoom ratio is at 0.5X (default), the camera switches to Thumbnail Review mode.

In Thumbnail Review mode, up to nine pictures are shown on the LCD simultaneously. Use the up, down, left and right buttons to cycle through the thumbnail pages.

To return to Full-Screen Review, select the photo you want to view and press either the Shutter button or the Zoom-Out button. The selected picture will then expand to fill the entire LCD Screen.

# Chapter 4 – Connecting to a Computer

The digital camera stores pictures as digital data rather than on film. Instead of making a trip to a developer and printing from negatives, you can copy your pictures to a computer for long-term storage. Once transferred, your pictures can be viewed, edited, printed, sent to friends and family via e-mail, or saved to any removable media device (such as floppy disk or CD-ROM) for delivery to a photofinisher. After transferring pictures to your computer, any copies stored on the memory card or on the camera's internal memory can be deleted to provide room for new pictures.

This chapter explains how to connect your digital camera to a computer to download pictures to a PC or to use as a PC camera.

**CAUTION:** Do not connect the camera to your computer before installing the software. This may cause installation problems. Please make sure you install the software from the CD-ROM prior to connecting the camera to your computer.

### Installing Software

Follow these instructions to install the digital camera drivers and software on your system.

**CAUTION:** Have your Windows Installation CD-ROM ready beforehand, as you may be prompted to insert it during the installation process.

#### **Step 1: Driver / Utility Installation**

- 1. Insert the installation software CD into your CD-ROM drive. Don't connect the camera to the PC.
- 2. The installation program should start automatically. If not, double-click the My Computer icon on your desktop, open the CD-ROM drive, and double-click the 'setup.exe' found on the installation CD-ROM.
- 3. Follow the on-screen instructions. All the necessary software is installed automatically. The drivers and utility program that allow the camera to 'talk' to the computer via the USB cable are also installed.

#### **Step 2: Card Reader / PC Camera Driver Installation**

- 1. To install the necessary drivers for Card Reader mode and PC Camera mode, first set the correct operational mode for that function. For example, set the Mode Switch to Movie mode to install those drivers, and to any other mode to install Card Reader drivers.
- 2. Connect the small connector of the USB cable to the camera, as shown.

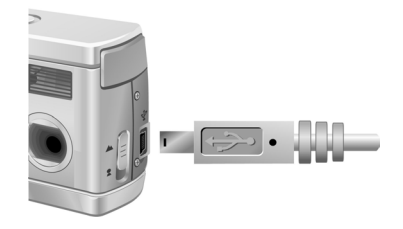

3. Connect the large end of the USB cable to an empty USB slot on your computer. To locate USB slots on your computer, look for the USB icon  $\lll$ .

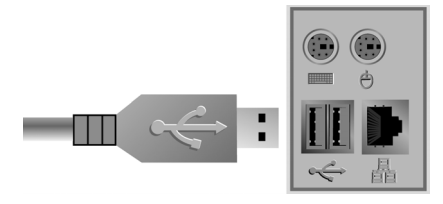

- 4. The Windows Add Hardware Wizard will automatically detect the camera and lead you through the installation procedures.
- 5. You will need to do this once for each mode (PC Camera and Card Reader).

**NOTE:** Reboot your computer before using the camera and software for the first time. Remember to connect your camera to the PC with the USB cable before downloading pictures.

## Making the Connection

The camera can be used in two different modes when connected to your computer:

- 1. Card Reader
- 2. PC Camera

Card Reader mode allows you to use the camera just like a standard storage device where you can copy, delete, and move files to and from the camera just as you would a normal disk drive.

PC Camera mode allows you to use the camera as a standard PC video camera like the kind used for video teleconferencing, security, videophones, and so on.

Both Card Reader and PC Camera mode may only be used once you have connected the camera to your PC with the supplied USB cable.

## Copying Photos to a PC

When connected to your computer in Card Reader mode, the digital camera behaves exactly like any other disk drive attached to your computer. This makes copying the images to your hard drive as easy as copying files from a floppy disk, zip drive or CD-ROM.

#### **To copy photos to your computer:**

- 1. Connect the digital camera to the computer with the USB cable.
- 2. Turn on the camera.
- 3. Open Windows Explorer. The contents of your computer will be displayed, including all your disk drives, and, if the camera is connected properly, an extra disk drive representing the camera's memory called "Removable Disk."
- 4. Select the digital camera drive. The camera's photos are listed. Select the photos and drag and drop them into any directory on your computer's hard disk.

## Using PC Camera Mode

To use the camera as a PC Camera, you must set the USB in PC Camera mode in the setup menu and then connect it to the computer via the USB port.

- 1. Turn the camera on
- 2. Press the MENU button to enter the menu system.
- 3. Use the down button to select SETUP. Then press the right button to enter the SETUP menu.

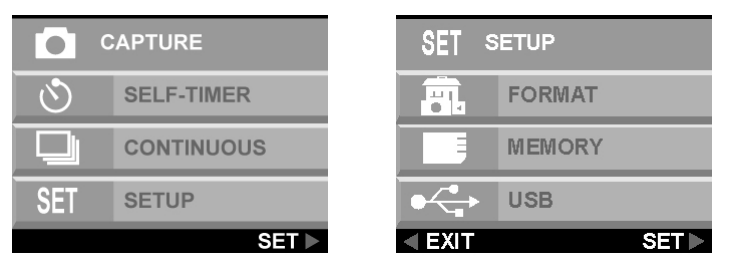

- 4. Use the down button to select USB. Then press the right button to enter the USB menu.
- 5. Use the up and down button to select CARD READER or PC CAMERA.

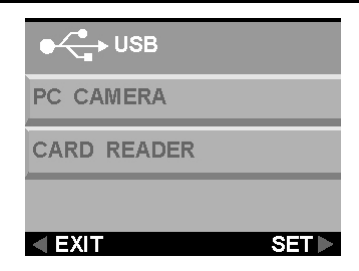

When connected, the camera may be used in conjunction with any commercially available video capture software to create your own home movies. You can edit and distribute your movie files across the Internet or save them on CD-ROM for later viewing on your PC or with a VCD/DVD player.

PC Camera mode can also be used with real-time video conferencing software such as Microsoft NetMeeting™.

**CAUTION:** Do not disconnect the USB cable when the digital camera is functioning as a PC Camera (i.e. when the application's window shows the camera video output or when the application is recording video). Unexpected problems could result.

# Chapter 5 – Mode / Operation Guide

The digital camera has three modes of operation. Slide the Mode Switch to select the mode. This chapter describes these modes and their function.

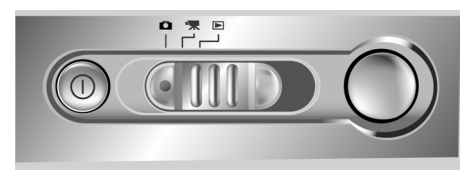

### Capture Mode

Capture mode is used for taking still pictures. The following buttons are used.

- **Left button (-):** Increases the camera exposure value, which allows in more light.
- **Right button (+):** Decreases the camera exposure value, which gradually blocks light.
- **Zoom-out/down button (W):** Widens the field framed by the camera's digital zoom from 4.0X to 1.0X in 0.2X steps.
- **Zoom-in/up button (T):** Narrows the field framed by the camera's digital zoom from 1.0X to 4.0X in 0.2X steps.
- **DISP Button:** Cycles through the following LCD Screen settings: LCD backlight and status information all turned on; LCD and backlight on but no status information.

#### FLASH Menu

The Flash menu determines how the flash is used.

1. Press the MENU button to show the menu system.

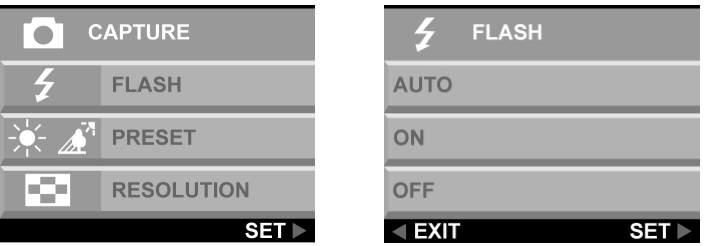

2. Use the up and down button to select AUTO, ON, or OFF. Press the right button to enter the selected option.

**Note:** The image may be overexposured when you shoot bright scenes by using forced flash.

#### PRESET Menu

This mode is selected in the CAPTURE mode menu.

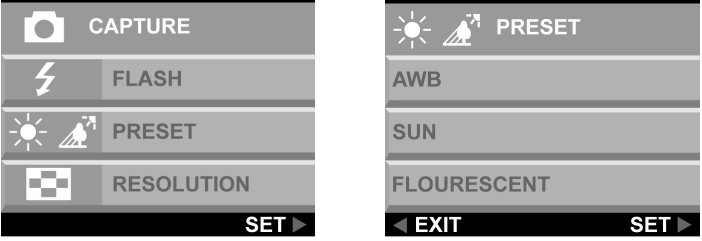

Change the preset white balance setting to suit the lighting conditions in which the picture is taken.

- **AWB:** Use the AWB setting to obtain the optimum image brightness (exposure) when the subject is much brighter or darker than the background. The available white balance values are between -2.0 to +2.0 EV in steps of 0.5 EV. Use the left or right button (- /+) to select the EV value. The EV value appears on the LCD Screen.
- **SUN:** For shooting outdoors or in brightly lit conditions.
- **FLUORESCENT:** For shooting under fluorescent lamps.
- **SHADE:** For shooting in shade.

#### RESOLUTION

Adjust the image quality and resolution by selecting RESOLUTION from the menu display.

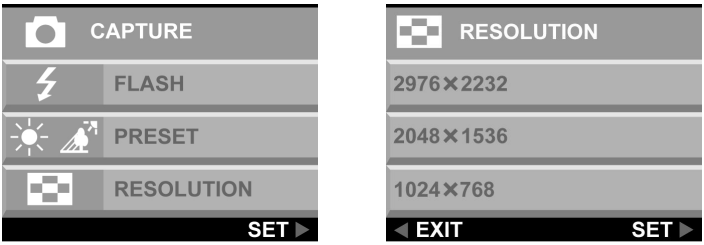

There are five different picture resolutions available:

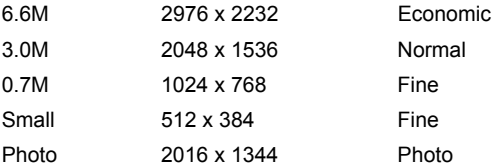

The higher the quality, the clearer your picture will be, but at the same time the image file size will be larger, and therefore you will be able to store fewer pictures in memory. A software interpolation method is employed to achieve the maximum effective resolution of 6.6 megapixels (2976 x 2232).

#### SELF-TIMER

This option gives you the ability to take hands-free photos, such as self-portraits or group photos.

#### **To Take a Group Photo**

- 1. Position the camera on a stable surface (such as a tripod) and frame the shot.
- 2. Press the Menu button to show the menu system.

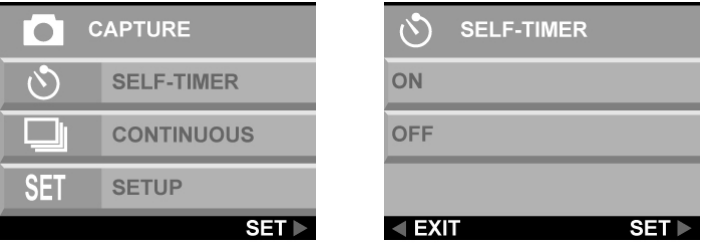

- 3. Use the up and down button to select SELF-TIMER. Press the right button to enter the selected option.
- 4. Use the up and down button to select ON. Press the right button
- 5. Press the Menu button to exit the menu display.
- 6. Press the Shutter button. The 10-second delay begins immediately. When the delay ends, the camera takes the picture.

#### CONTINUOUS

Use the continuous setting to take three consecutive images.

#### **To setup a continuous shot**

1. Press the MENU button to show the menus.

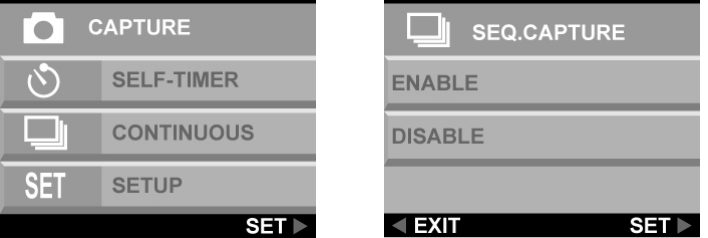

- 2. Use the up and down button to select CONTINUOUS. Press the right button to select the option.
- 3. Use the up and down button to select ENABLE. Press the right button to select the option.
- 4. Press MENU button to exit the menu display.

## Movie Mode

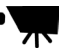

Movie mode allows you record movie clips to your camera's on-board memory or flash card.

#### **To record a movie clip**

- 1. Turn the Mode switch to the Movie Clip mode setting.
- 2. Frame your shot, after the camera's LCD screen turns on.
- 3. Press the Shutter button to begin recording. The camera keeps recording until the memory is full, or the Shutter button is pressed again.

#### Digital zoom

Digital zoom can be adjusted from 1.0X to 4.0X in 0.2X steps before recording a movie clip.

While recording a movie, press the left or right button to brighten or darken the movie.

## Focus

A lens focus switch is located on the left side of the camera. Select the focus mode by sliding the focus switch.

Lannsea

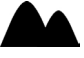

This focus is optimized for taking landscape pictures, with the lens focus universally distributed to encompass everything within the frame.

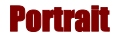

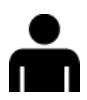

This preset is optimized for taking "head shots" of people, focusing more on the center of the frame than on the peripheral areas.

This focusing optimizes the camera for taking close up shots of objects at a distance of 24 inches (60 cm) to 52 inches (130 cm) from the camera. Close up photos taken in Portrait mode have betters results than close up photos taken under Landscape mode.

## Playback Mode

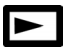

Playback mode is used to view photos stored in the digital camera's on-board memory or on a flash memory card. To view the photos, slide the Mode switch to Playback mode. (Press the DISP button to turn on the LCD screen.)

#### **Playback mode button functions:**

- **Left Button (-):** Move to the previous photo.
- **Right Button (+):** Move to the next photo.
- **DISP Button:** Cycles through the following LCD Screen settings: LCD, backlight and status information all turned on; LCD and backlight on but no status information.
- **Zoom-in/up button (T):** In Playback mode the Zoom-In buttons magnifies the image shown on the LCD Screen from 1.0X to 4.0X in 0.5X steps.
- **Zoom-out/down button (W):** In Playback mode, the Zoom-out button switches the display to Thumbnail mode.

**Note:** The digital zoom function doesn't work in 6.6 M (2976 X 2232) Economy mode.

### DPOF

DPOF stands for "Digital Print Order Format", and refers to a format that is used for recording the print specifications of images taken using a digital camera on media such as a flash Card.

- 1. Press the left or right button to display the image for which you want to specify a DPOF setting.
- 2. Press the **MENU** button and use the down button to select the DPOF menu. Select **ENABLE** and press the right button to select the setting.

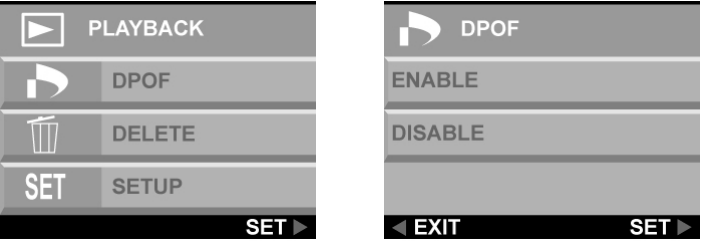

3. Press the MENU button to exit the menu. A DPOF icon appears on the LCD screen.

#### Delete

- 1. Press the left or right button to display the image you want to delete.
- 2. Press the **MENU** button to enter the menu system.
- 3. Use the up or down button to select **DELETE**. Press the right button to enter the menu.

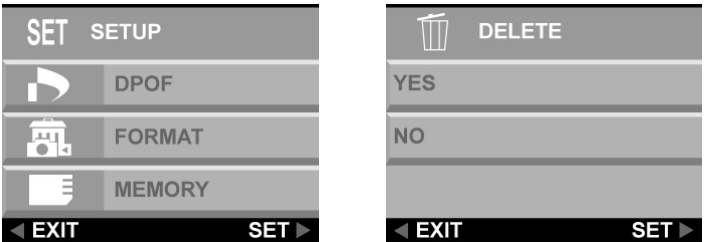

- 4. Use the up or down button to select **YES** or **NO**. Press the right button to confirm the selection.
- 5. Press the **MENU** button to exit the menus.
- 6. Repeat steps 1 to 5 to delete other images.

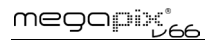

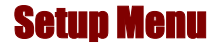

The Setup menu configures the camera. Follow these instructions to use the Setup menu.

- 1. Press the **MENU** button.
- 2. Use the down button to select **SETUP**, and then press the right button to enter the Setup menu. The Setup menu appears.

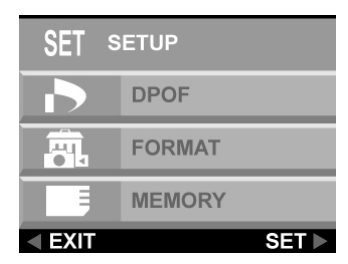

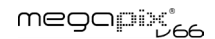

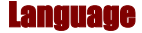

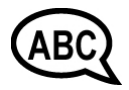

The digital camera can display menu items in the following languages: English, French, Spanish, German, Italian, Dutch, Chinese, and Japanese.

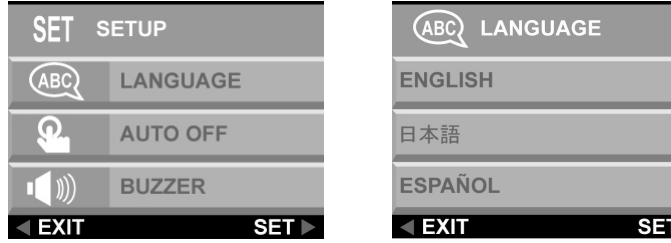

For more details on setting the default language, refer to page 13.

### Auto Off

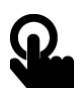

You can determine whether the digital camera turns itself off automatically after a period of inactivity.

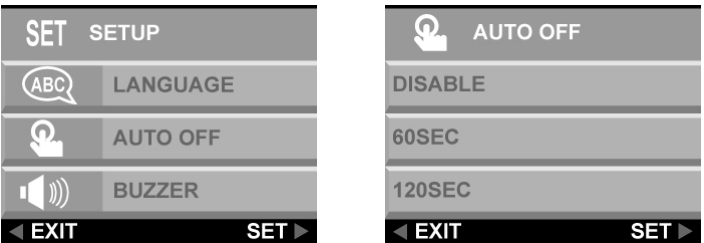

**DISABLE:** The camera stays on until it is turned off manually.

**60 SEC:** The camera turns off if it is not used for 60 seconds.

**120 SEC:** The camera turns off if it is not used for 120 seconds.

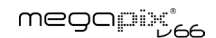

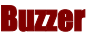

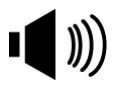

When this feature is turned on, the camera makes a beep when you push a button.

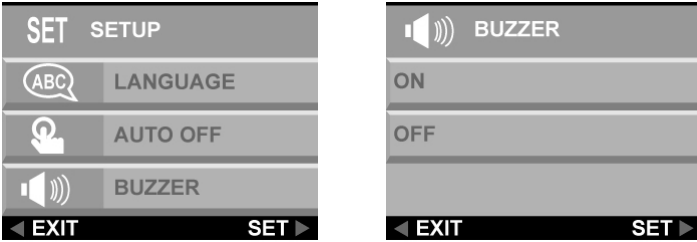

To activate the beeps, select the **BUZZER** option from the Setup menu. Select **ON** and press the right button to confirm the selection.

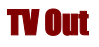

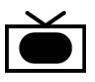

When you connect the camera to a television set with the included video cable, you have the option to choose a transmission format compatible with that of your TV. This allows you to record video images sent to the TV with a VCR.

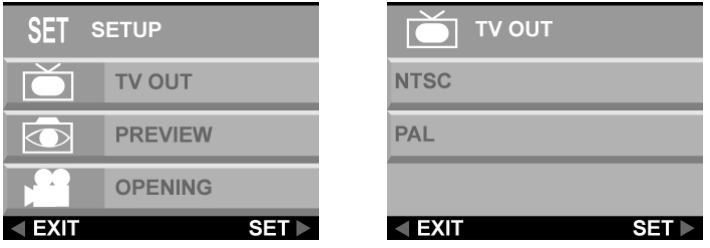

Select the **TV OUT** option from the **SETUP** menu, and choose **NTSC** or **PAL** according to your hardware and region. Press the right button to confirm your choice.

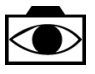

After taking a photo, you can decide to preview the image before saving it.

Preview

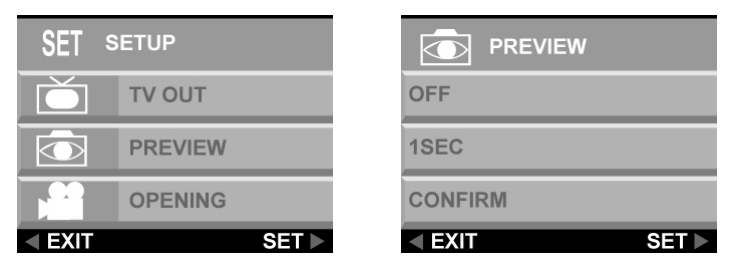

**OFF:** Saves the image without confirmation.

**1 SEC:** The image appears on the LCD screen for one second before being saved.

**CONFIRM:** A confirmation message appears on the LCD screen before the image is saved.

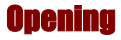

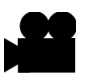

You can choose to display a startup screen when the camera is turned on.

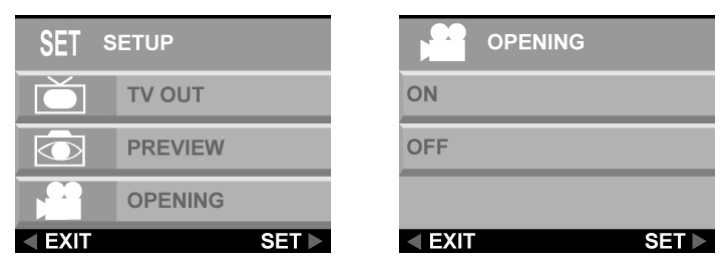

To turn the startup screen on or off, scroll down to the **OPENING** option, press the right button, select **YES** or **NO**, and press the right button to confirm. Press the **MENU** button to exit the menu.

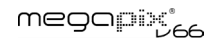

### DPOF

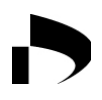

DPOF (Digital Print Order Format) is a system that allows digital cameras to define which captured images are to be printed on compatible print devices. At its simplest level the system saves a set of text files in a special directory on a digital camera's storage card. These files define the images that are to be printed, how many copies of each image, and if any information is to be overlaid on the image. This is usually implemented through a menu option on the digital camera.

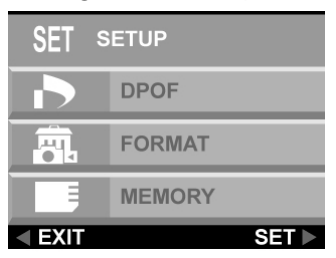

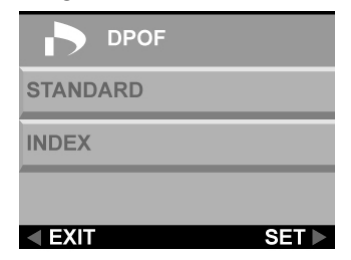

There are two DPOF options.

**STANDARD:** Standard output to the printing device.

**INDEX:** All of the images are printed in a thumbnail style list to allow the user to select the photos he or she likes.

#### Format

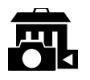

This option completely erases and reformats the storage device. It is similar in function to formatting a PC hard drive. Although format takes longer than delete, be sure to format your storage device occasionally to ensure the card continues to function optimally.

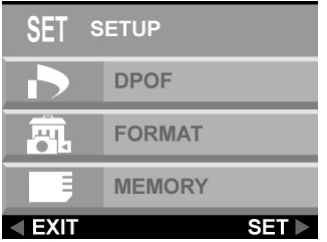

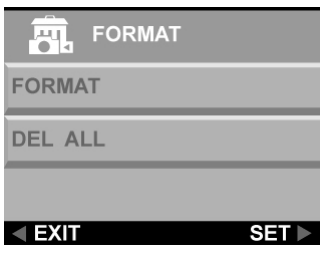

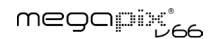

#### Memory Type

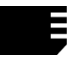

You can choose whether you want to store photos in the on-board (internal) memory or on a flash card. Follow these instructions to set the default storage media.

- 1. Turn the camera on.
- 2. Press the **MENU** button to display the menu system.

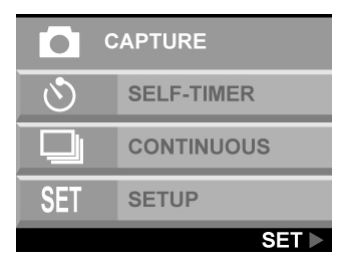

- 3. Use the down button to select **SETUP** and press the right button to enter the setup menu.
- 4. Use the down button to select **MEMORY** and press the right button.

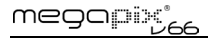

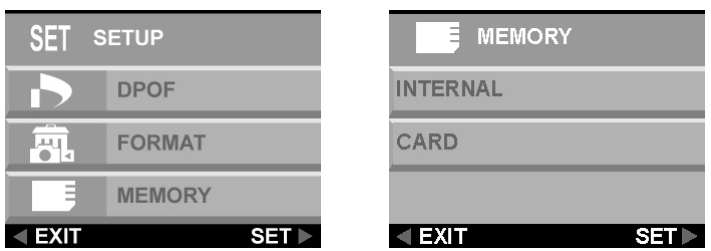

- 5. Use the up and down button to select **INTERNAL** or **CARD**. Press the right button to set your selection.
- 6. Press the **Menu** button to exit.

#### USB

The digital camera can be used with any commercially available video software as a video camera. Simply connect it to your PC with the supplied USB cable, select the PC Camera in the setup menu.

# Chapter 6 – Using the LCD Screen

Icons on the LCD Screen show the status of camera settings and functions such as quality, zoom ratio, and number of pictures. These icons are displayed in every camera mode except Setup mode. This chapter describes the LCD Screen icons and their meanings.

#### **Capture Mode**

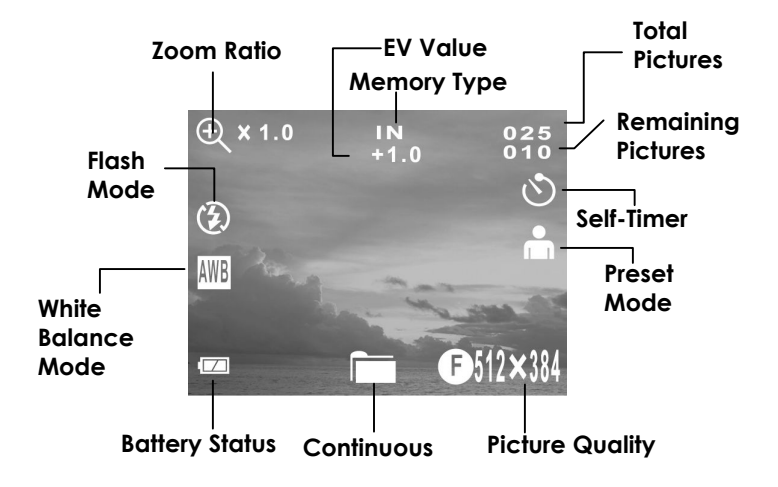

#### **Movie Mode**

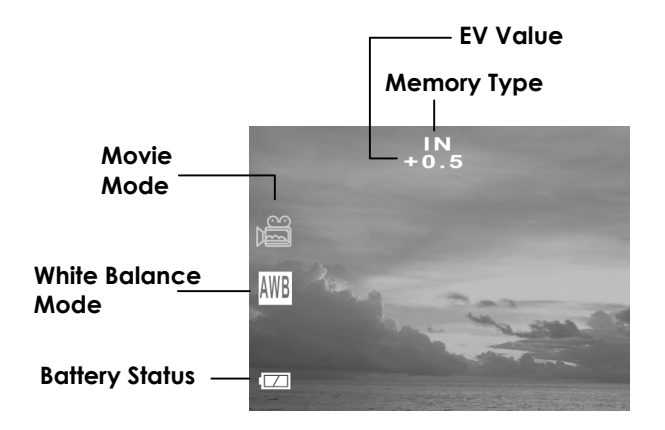

**Playback Mode** 

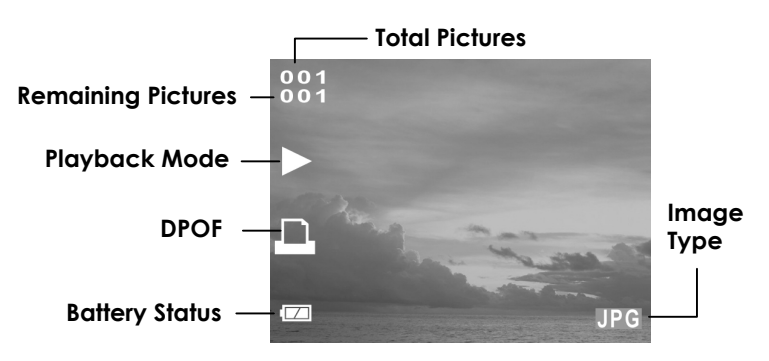

### LCD Icon Description

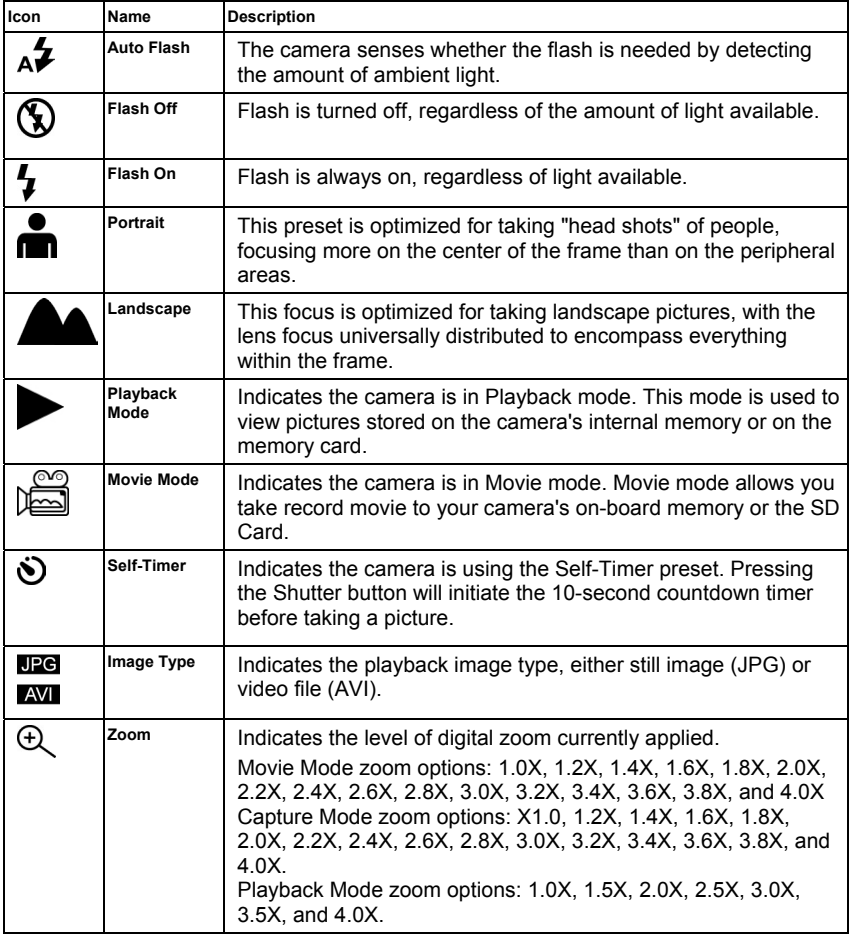

### megapix'<sub>66</sub>

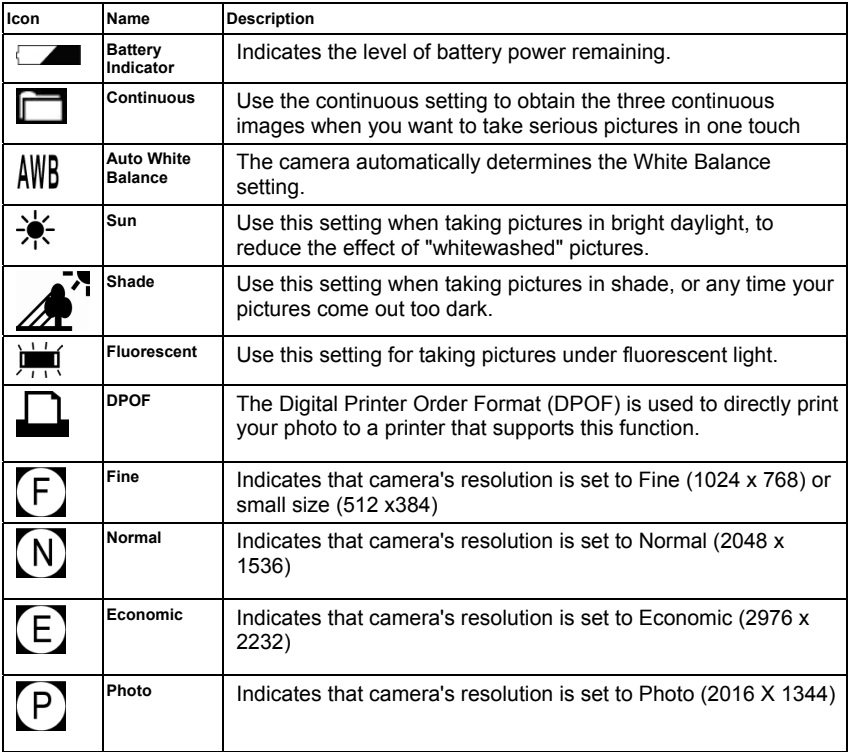

# Appendix 1 – Button Function Guide

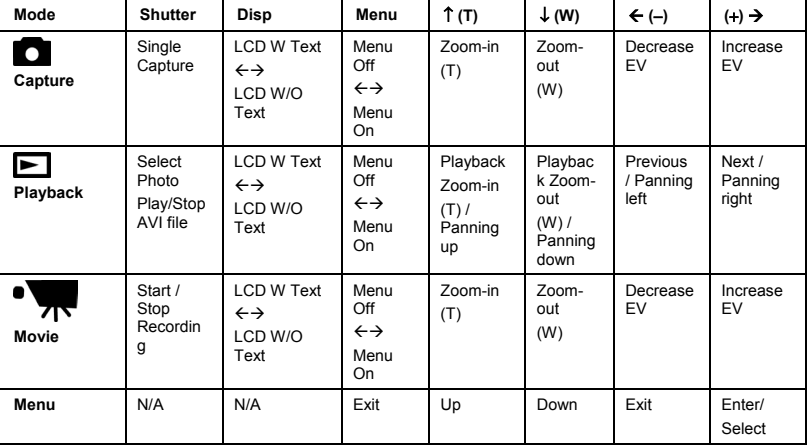

# Appendix 2 – Specification

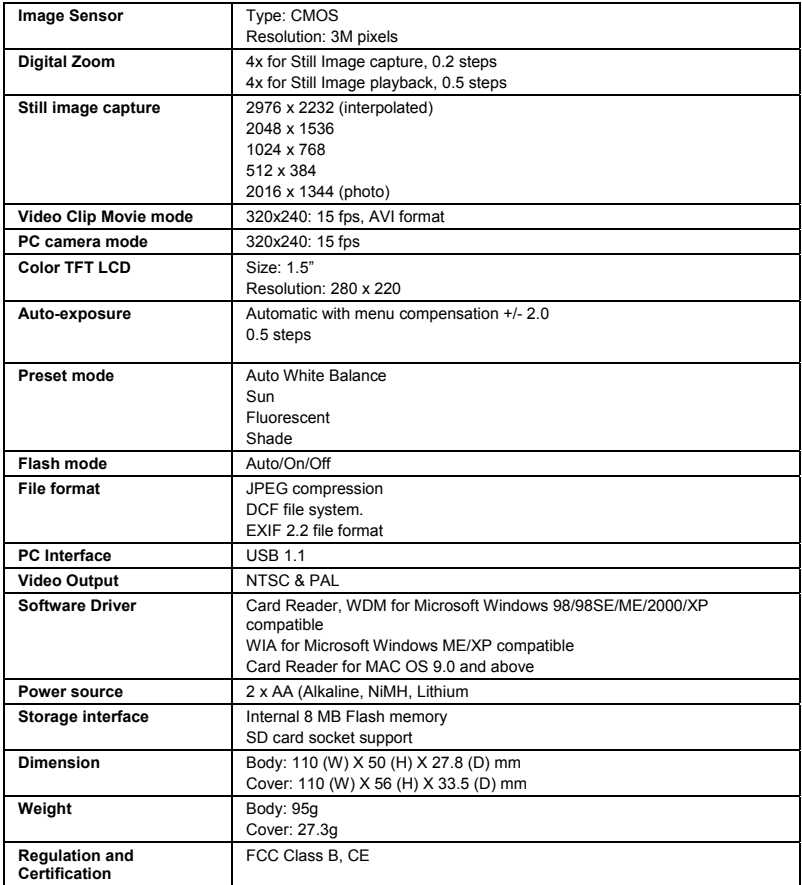

# Appendix 3 – Troubleshooting Guide

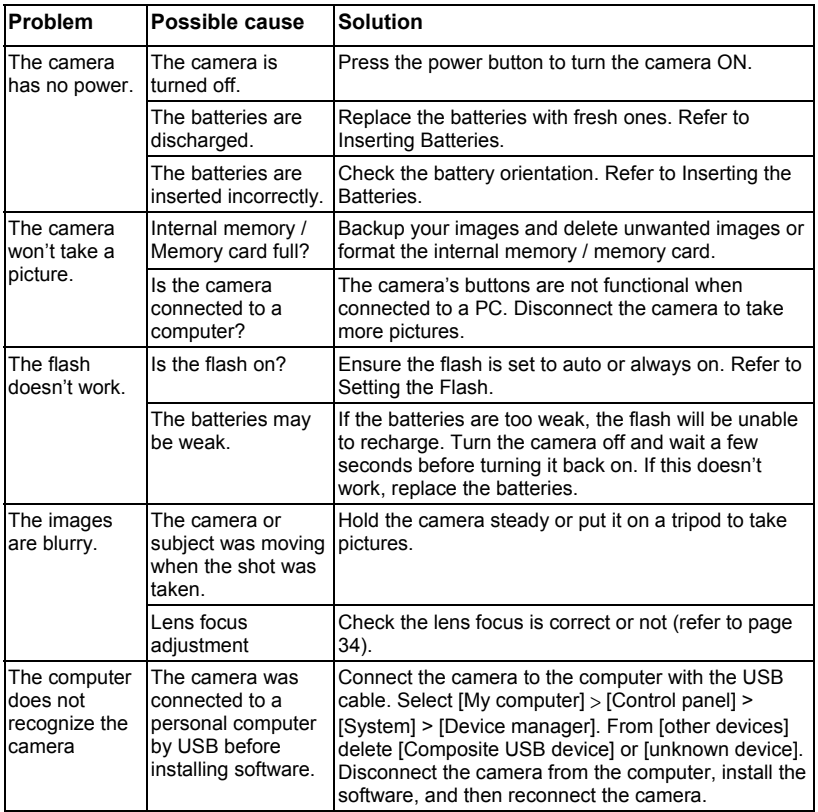

#### megapiiyj<sub>66</sub>

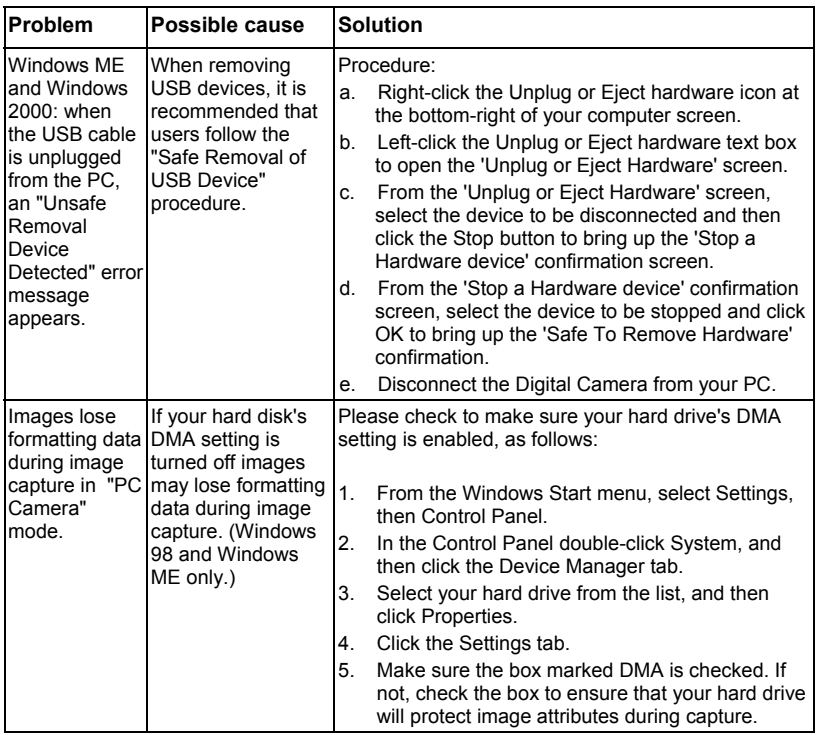